# **Nevada Department of Education**

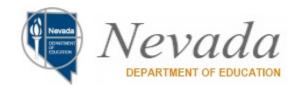

ePAGE – Electronic Plans, Applications, Grants and Expenditures

Training Manual

## **Table of Contents**

| Application Security            | 4  |
|---------------------------------|----|
| Logging In                      | 4  |
| User Administration             | 6  |
| Funding Application             | 13 |
| Accessing Funding Applications  | 13 |
| Application Workflow            | 15 |
| Create Comment                  | 17 |
| Allocations                     | 21 |
| Save And Go To                  | 24 |
| Supplemental Schedule           | 25 |
| Spending Plan                   | 30 |
| Spending Plan Plus/Minus        | 32 |
| Spending Plan Details           | 34 |
| Plan Relationships              | 36 |
| Related Documents               | 37 |
| Contacts                        | 40 |
| NDE Director Checklist          | 42 |
| Changes, Validations, and Print | 44 |
| Planning Tool                   | 45 |
| Accessing Planning Tool         | 45 |
| Needs Assessment                | 47 |

| Plan Overview               | 49 |
|-----------------------------|----|
| Create Goal                 | 50 |
| Update Goal                 | 52 |
| Create Objective            | 53 |
| Create Action Step          | 55 |
| Request for Funds           | 57 |
| Accessing Request for Funds | 57 |
| Create Request for Funds    | 59 |
| Expenditure Details         |    |
| Request                     |    |
| Final Financial Report      | 68 |
| Starting FFR                | 68 |
| Final Financial Report      | 69 |
| FFR Adjustments             | 72 |

## **Application Security**

## **Logging In**

1. On the application home page, select the **ePAGE Sign-In** link.

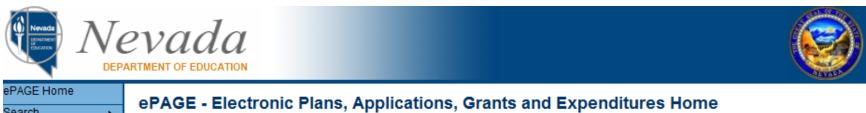

# ePAGE Home Search Contact NDE Document Library Heln Pepage Sign-In

Public Access

Production

**Announcements** 

#### Training Sessions for ePAGE (8/5/2010)

NDE will convert ePAGE to a new platform over Labor Day. To assist users, sessions will be held in Carson City on Sept. 14th & in Las Vegas on Sept. 15th. Participation in person is preferred, but conferencing from Carson City can be arranged (viewing conferencing screens can be difficult, though). Limited

2. On the Sign-In page, enter **Email Address** and **Password**. Click **Submit**.

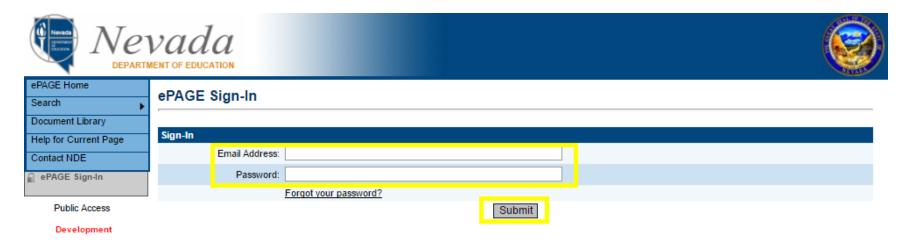

#### **User Administration**

1. Some users will have the ability to administer user accounts in ePAGE. Those users may locate the **Administer** link on the left-hand navigation menu and click on **User Access**.

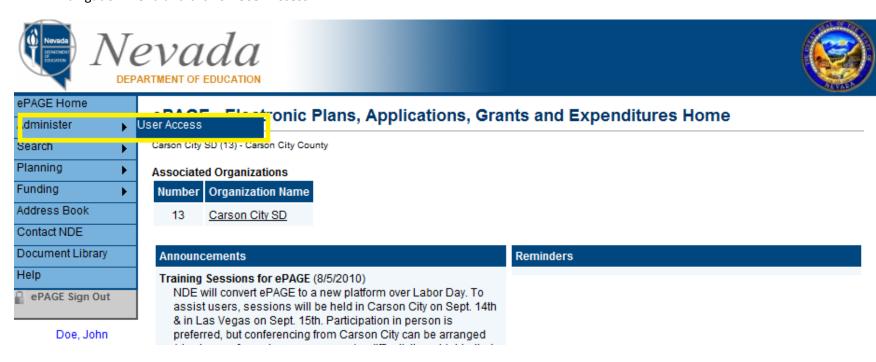

2. To modify existing users, enter any of the optional criteria and click **Search**. To create a new user click on **Create User**.

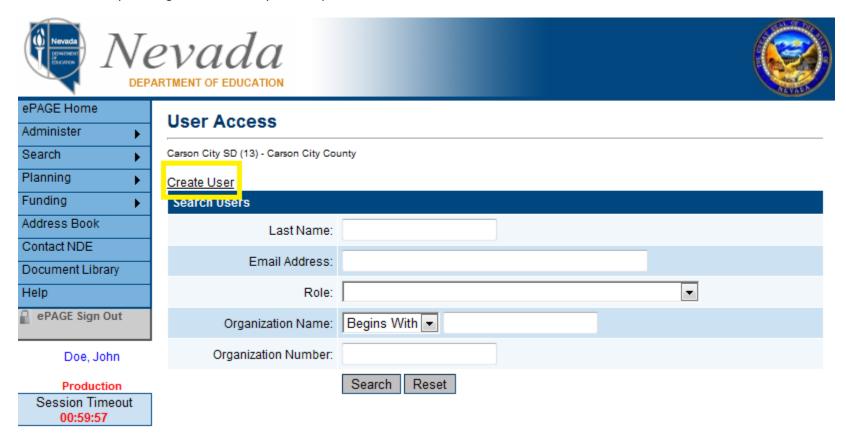

3. Complete all fields and click **Create**. The new user will receive an email that will require him/her to change his/her temporary password.

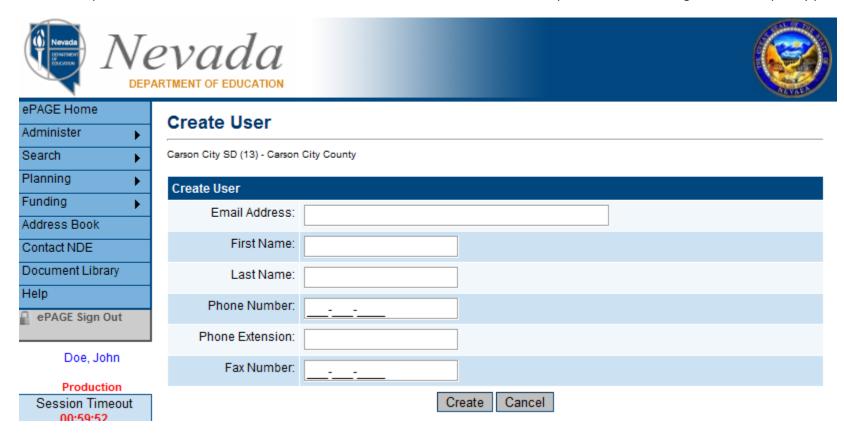

4. Once a user has been created, roles need to be assigned to that user. To assign roles to a user, click **Create Role**.

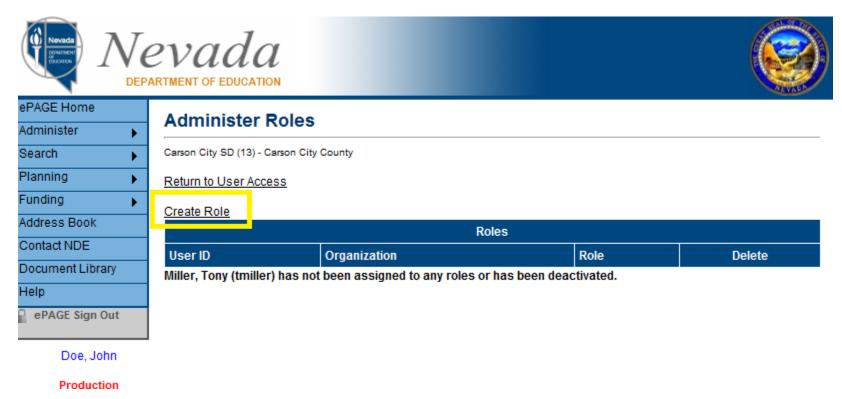

5. Select the appropriate role for that user from the drop down menu and click **Create**.

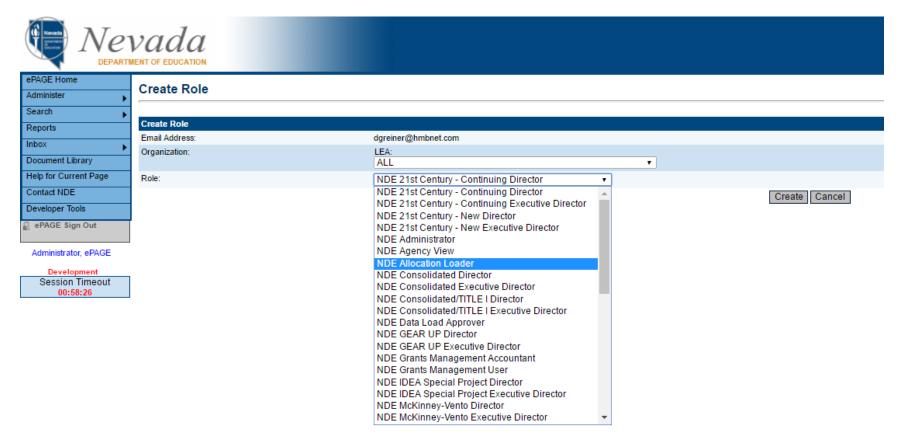

The following table provides a brief synopsis of some of the main district-level ePAGE roles.

| Role                                     | Description                                                                                              |
|------------------------------------------|----------------------------------------------------------------------------------------------------|
| User Access Administrator                | Allows the user to create, update, and delete users/roles for an organization. This role does NOT give   |
|                                          | the user any access to view or edit the Funding Application or Planning Tool.                            |
| School District Planning Tool Data Entry | Allows the user to edit the Active Plan.                                                                 |
| School District Data View                | Allows the user to view unapproved Funding Applications and the Active Plan.                             |
| School District [Funding Application]    | Allows the user to edit the specified Funding Application. This role does not include access to edit the |
| Update                                   | Planning Tool.                                                                                           |
| School District Fiscal Representative    | Allows the user to give the first approval for a Funding Application and the final approval for          |
|                                          | Reimbursement Requests. Includes the roles Data View and Data Entry.                                     |
| School District                          | Allows the user to give the final approval to the Funding Application. Includes the Data View role and   |
| Superintendent/Authorized                | all of the School District [Funding Application] Update roles.                                           |
| Representative                           |                                                                                                    |

6. After searching for an existing user, an Administrator will have the ability to update user information, reset password, and remove roles. When a user has no roles assigned, he/she is deemed inactive.

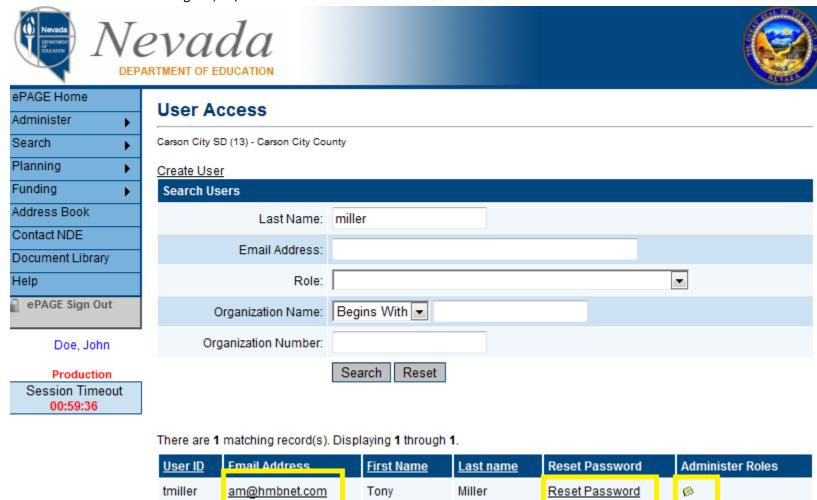

## **Funding Application**

## **Accessing Funding Applications**

1. From the application home page, select **Funding** then **Funding Application** from the left-hand menu. Alternately, the organization name at the top of the page can be clicked.

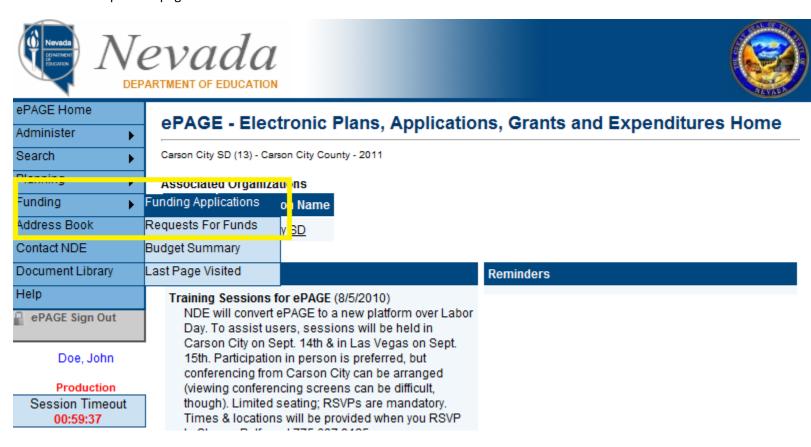

2. The Funding Application page allows users to view all the different applications an LEA is applying for by fiscal year. The grants are broken out into two different groups: entitlement and competitive. Click on the appropriate application to access the grant detail pages. Starting in FY 2014, the Consolidated/Title I Funding Application will be merged with the Consolidated Funding Application.

## **Funding Applications**

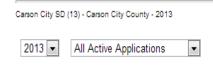

| Entitlement Funding Application | Revision | Status                      | Status Date |
|---------------------------------|----------|-----------------------------|-------------|
| Consolidated/TITLE I            | 3        | Executive Director Approved | 2/11/2013   |
| Consolidated                    | 1        | Revision Started            | 9/12/2012   |
| Special Education               | 1        | Executive Director Approved | 1/28/2013   |
| IDEA Special Project            | 1        | Executive Director Approved | 2/4/2013    |
| Special Education DIG           | 0        | Executive Director Approved | 11/5/2012   |

| Competitive Funding Application | Revision | Status                      | Status Date |
|---------------------------------|----------|-----------------------------|-------------|
| 21st Century                    | 2        | Executive Director Approved | 2/7/2013    |
| 21st Century Summer School      | 0        | Not Started                 | 7/20/2012   |

## **Application Workflow**

- 1. The Funding Application sections page contains information on the status of the funding application and links to all of the funding application pages.
- 2. The current application status is listed next to "Application Status:". The next available application statuses are displayed next to "Change Status To:". Please note that the application must be moved from Not Started to Draft Started so that edits can be made.

## **Sections**

Carson City SD (13) - Carson City County - 2014 - Consolidated - Rev 0

Application Status: Not Started

Change Status To: Draft Started

#### View NDE History Log

View Change Log

| Des | Description ( View Sections Only View All Pages ) |          | Print        |
|-----|---------------------------------------------------|----------|--------------|
|     | All                                               | Messages | <u>Print</u> |
|     | History Log                                       |          | <u>Print</u> |
|     | History Log                                       |          | <u>Print</u> |
|     | Create Comment                                    |          |              |
| _   | Allocations                                       |          | <u>Print</u> |
|     | Allocations                                       |          | <u>Print</u> |
|     | Title I                                           | Messages | Print        |

3. Below is a summary of the application workflow for most Entitlement Funding Applications.

## PROCESS STARTS WITH THE LEA

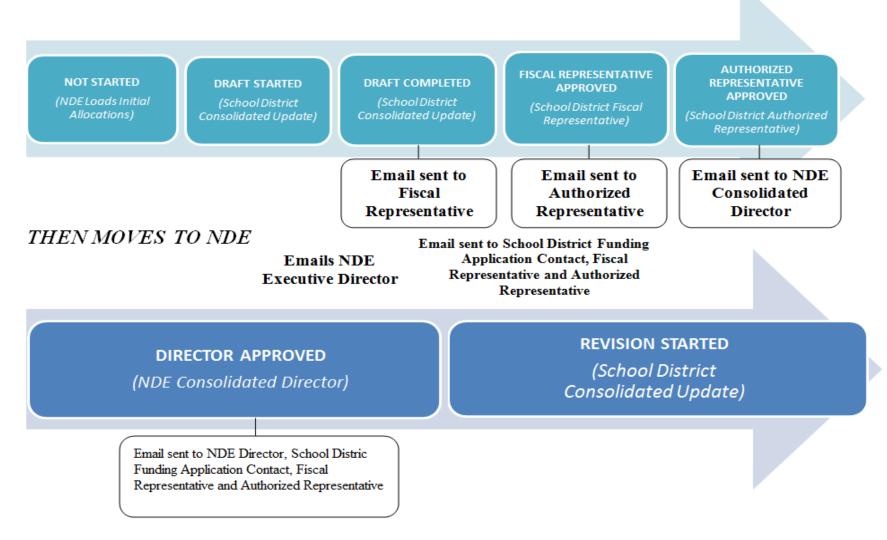

### **Create Comment**

1. Click on the Create Comment link.

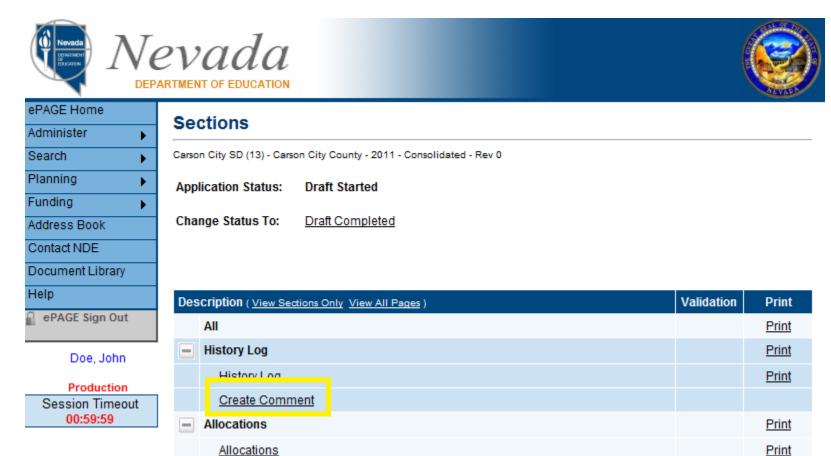

2. To email a comment being entered into the History Log, check the box **Send Email to ePAGE Contacts**. Choose the appropriate contact or enter a custom email address and click **Add**. Once the contact has been added it will display at the bottom of the page. Hover over the **Save And Go To** button and click **Sections** to save and email the comment.

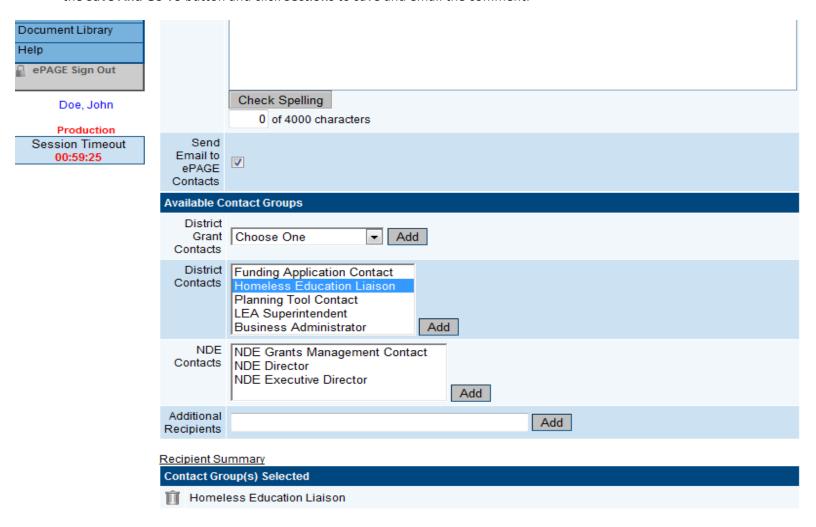

Page 18 of 73

3. To view a list of recipients click **Recipient Summary**.

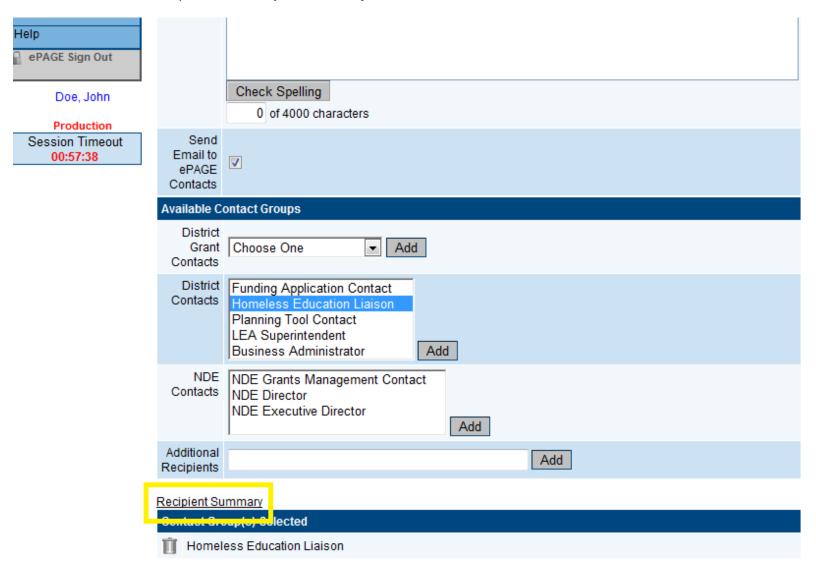

4. The NDE may mark a comment Attention Needed. This means that NDE has identified an issue that needs to be addressed at some point but will still allow your application to be approved. When NDE checks this box it causes the comment to display at the top of the History Log and for all revisions. When the issue has been addressed, NDE will uncheck that box and that comment will fall back into its normal location in the list.

## **History Log**

Carson City SD (13) - Carson City County - 2013 - Consolidated/TITLE I - Rev 4 - History Log

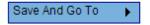

#### View Current Revision

| Attention<br>Needed |                         | User                   | Status (S)/Comment (C)                                                                                                    | S/C |
|---------------------|-------------------------|------------------------|----------------------------------------------------------------------------------------------------|-----|
| <b>&gt;</b>         | 2/7/2013<br>12:50:55 PM | Karen<br>Stephens      | Steve, The Planning Tool Fiscal Resources for Title I-D needs to be updated to reflect the FY12 carry-over of \$39,164.39 to match the allocation total of \$88,304.39. Presently the Title I-D Planning Tool Fiscal Resource reflects the original allocation of \$49,140. Let me know if you have any questions. | С   |
|                     | 5/12/2013<br>7:37:00 PM | ePAGE<br>Administrator | Status changed to 'Revision Started'.                                                                                                    | S   |
|                     | 2/11/2013<br>2:09:56 PM | Marcia<br>Calloway     | Status changed to 'Executive Director Approved'.                                                                                                    | S   |
|                     | 2/11/2013<br>2:09:50 PM | Marcia<br>Calloway     | Status changed to 'Director Approved'.                                                                                                    | S   |
|                     | 2/7/2013<br>12:50:39 PM | Fawn Lewis             | Title I Part A revision 3 approved.                                                                                                    | С   |
|                     | 2/7/2013<br>10:24:04 AM | Steven<br>Pradere      | Status changed to 'Authorized Representative Approved'.                                                                                                    | S   |

## **Allocations**

1. Click on the Allocations link.

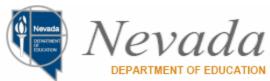

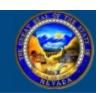

| -                |   |
|------------------|---|
| ePAGE Home       |   |
| Administer       | • |
| Search           | • |
| Planning         | • |
| Funding          | • |
| Address Book     |   |
| Contact NDE      |   |
| Document Library |   |
| Help             |   |
| ePAGE Sign Out   |   |

# Sections

Carson City SD (13) - Carson City County - 2010 - Consolidated - Rev 6

Application Status: Revision Started

Change Status To: Revision Completed

Doe, John

Production

Session Timeout 00:56:19

| Des | cription ( View Secti | ons Only View All Pages )         | Changes | Validation      | Print        |
|-----|-----------------------|-----------------------------------|---------|-----------------|--------------|
|     | All                   |                                   | Changes | Messages        | Print        |
|     | History Log           |                                   |         |                 | <u>Print</u> |
|     | <u>History Loq</u>    |                                   |         |                 | <u>Print</u> |
|     | Create Comme          | <u>nt</u>                         |         |                 |              |
| _   | Allocations           |                                   |         |                 | <u>Print</u> |
|     | <u>Allocations</u>    |                                   |         |                 | <u>Print</u> |
|     | Teacher/Principa      | Training & Recruiting, Title II-A | Changes | <u>Messages</u> | <u>Print</u> |
|     | Supplemental 9        | Schodula Summani                  | Changes | Maccagae        | Print        |

2. The allocations page displays the current allocations for each grant listed across the top by allocation type.

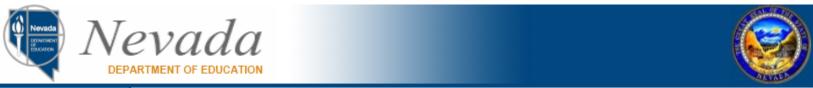

| ePAGE Home       |   |
|------------------|---|
| Administer       | ١ |
| Search           | ١ |
| Planning         | F |
| Funding          | F |
| Address Book     |   |
| Contact NDE      |   |
| Document Library |   |
| Help             |   |
| ePAGE Sign Out   |   |

Doe, John

Production
Session Timeout
00:57:17

## **Allocations**

Carson City SD (13) - Carson City County - 2010 - Consolidated - Rev 6 - Allocations

Save And Go To

|                    | (1) II-A TQ | (2) II-D Tec | (3) III LEP | (4) III Imm | (5) IV SDFS | (6) |
|--------------------|-------------|--------------|-------------|-------------|-------------|-----|
| Original           | 352,002.00  | 10,843.16    | 140,375.00  | 0.00        | 18,151.00   |     |
| Incoming Carryover | 70,950.84   | 2,499.95     | 65,912.75   | 13,106.11   | 954.34      |     |
| Outgoing Carryover | 0.00        | 0.00         | 0.00        | 0.00        | 0.00        |     |
| Additional Funds   | 0.00        | 0.00         | 6,420.00    | 0.00        | 0.00        |     |
| Release Funds      | 0.00        | 0.00         | 0.00        | 0.00        | 0.00        |     |
| Forfeited Funds    | 0.00        | 0.00         | 0.00        | 0.00        | 0.00        |     |
| FFR Release Funds  | 0.00        | 0.00         | 0.00        | 0.00        | 0.00        |     |
| Total              | 422,952.84  | 13,343.11    | 212,707.75  | 13,106.11   | 19,105.34   |     |

3. If the chosen funding application permits it, the bottom half of the allocations page allows users to transfer funds between grants. Once the desired changes are complete, click on the **Save And Go To** link at the top of the page to save all data.

|               | (1) <u>II-A TQ</u> | (2) <u>II-D Tec</u> | (3) <u>III LEP</u> | (4) <u>III Imm</u> | (5) <u>IV SDFS</u> | (6) <u>V Innov</u> | (7) Mck-Vent | Total      |
|---------------|--------------------|---------------------|--------------------|--------------------|--------------------|--------------------|--------------|------------|
| From II-A TQ  | (11,115.43)        | 11,115.43           |                    |                    | 0.00               | 0.00               |              | 0.00       |
| From II-D Tec | 0.00               | 0.00                |                    |                    | 0.00               | 0.00               |              | 0.00       |
| From III LEP  |                    |                     | 0.00               |                    |                    |                    |              | 0.00       |
| From III Imm  |                    |                     |                    | 0.00               |                    |                    |              | 0.00       |
| From IV SDFS  | 0.00               | 0.00                |                    |                    | 0.00               | 0.00               |              | 0.00       |
| From V Innov  | 0.00               | 0.00                |                    |                    | 0.00               | 0.00               |              | 0.00       |
| From Mck-Vent |                    |                     |                    |                    |                    |                    | 0.00         | 0.00       |
| Total         | 330,174.57         | 15,586.91           | 140,294.00         | 0.00               | 0.00               | 0.00               | 71,000.00    | 557,055.48 |

#### Save And Go To

The **Save And Go To** button can be found on almost all of the funding application pages. This button allows the user to save changes and move directly to any desired page inside the funding application.

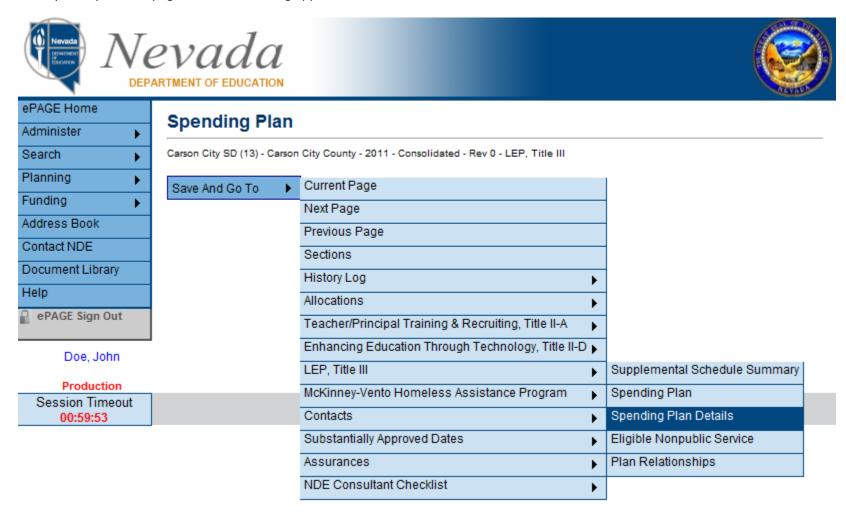

## **Supplemental Schedule**

1. Click **Supplemental Schedule Summary** under the appropriate grant.

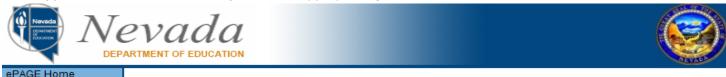

ePAGE Home

Administer

Search

Planning

Funding

Address Book

Contact NDE

Document Library

Help

ePAGE Sign Out

Doe, John

Production

Session Timeout 00:59:58

#### Sections

Carson City SD (13) - Carson City County - 2010 - Consolidated - Rev 6

Application Status: Revision Started

Change Status To: Revision Completed

| Des | SCription (View Sections Only View All Pages)  |           | Changes | Validation      | Print        |
|-----|------------------------------------------------|-----------|---------|-----------------|--------------|
|     | All                                            |           | Changes | <u>Messages</u> | <u>Print</u> |
|     | History Log                                    |           |         |                 | <u>Print</u> |
|     | History Log                                    |           |         |                 | Print        |
|     | Create Comment                                 |           |         |                 |              |
| -   | Allocations                                    |           |         |                 | <u>Print</u> |
|     | <u>Allocations</u>                             |           |         |                 | Print        |
|     | Teacher/Principal Training & Recruiting, Title | e II-A    | Changes | <u>Messages</u> | Print        |
|     | Supplemental Schedule Summary                  |           | Changes | Messages        | Print        |
|     | Spending Plan                                  |           | Changes |                 | Print        |
|     | Spending Plan Plus/Minus                       |           |         |                 |              |
|     | Spending Plan Details                          |           |         |                 | Print        |
|     | Eliqible Nonpublic Service                     |           |         |                 | Print        |
|     | Plan Relationships                             |           |         |                 | <u>Print</u> |
| -   | Enhancing Education Through Technology, T      | itle II-D |         | <u>Messages</u> | Print        |
|     | Supplemental Schedule Summary                  |           |         |                 | Print        |
|     | Spending Plan                                  |           |         |                 | Print        |

2. The LEA has the option to copy last year's supplemental schedule details into the current year. This option will be available when the application is in an editable state and the total spending plan amount is zero. To copy the prior year's data, click the **Copy [Previous Fiscal Year] Supplemental Schedule Detail** link.

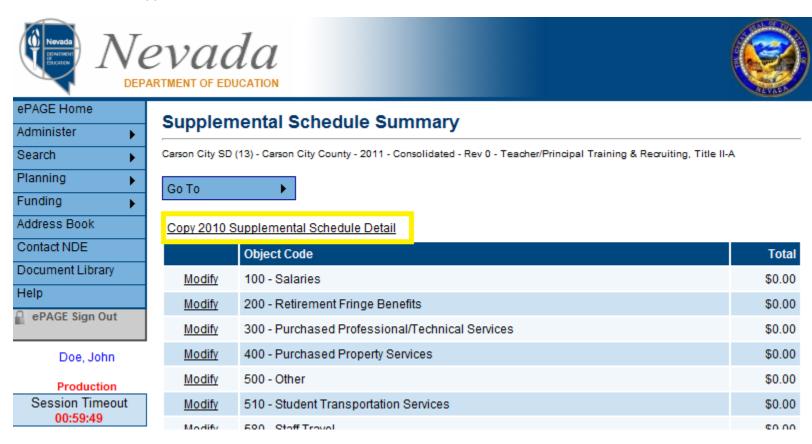

3. Before the data is copied forward the user will be asked to confirm by clicking the **Copy** button.

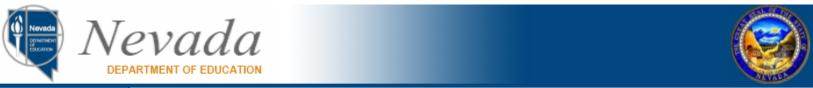

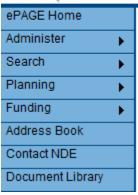

# **Supplemental Schedule Copy Confirmation**

Carson City SD (13) - Carson City County - 2011 - Consolidated - Rev 0 - Teacher/Principal Training & Recruiting, Title II-A

By clicking "Copy" you are confirming the filling of the 2011 Supplemental Schedule Detail from the most recently approved 2010 application.

Copy Cancel

Document Library

ePAGE Sign Out

Doe, John

Production Session Timeout 00:59:11

Help

4. To add or modify the supplemental schedule click the **Modify** link next to the appropriate object code.

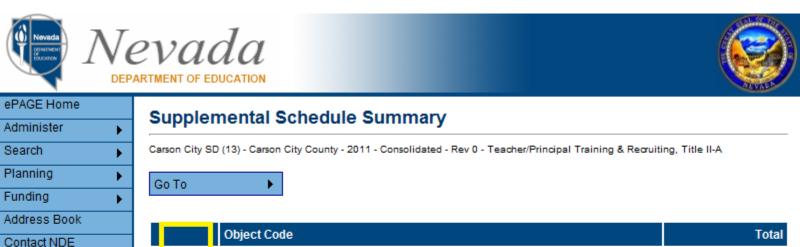

|               | Object Code                                     | Total        |
|---------------|-------------------------------------------------|--------------|
| <u>Modify</u> | 100 - Salaries                                  | \$212,366.57 |
| <u>Modify</u> | 200 - Retirement Fringe Benefits                | \$31,764.15  |
| <u>Modify</u> | 300 - Purchased Professional/Technical Services | \$123,416.69 |
| <u>Modify</u> | 400 - Purchased Property Services               | \$0.00       |
| <u>Modify</u> | 500 - Other                                     | \$0.00       |
| <u>Modify</u> | 510 - Student Transportation Services           | \$0.00       |
| <u>Modify</u> | 580 - Staff Travel                              | \$0.00       |
| <u>Modify</u> | 600 - Supplies                                  | \$16,035.00  |
| <u>Modify</u> | 610 - General Supplies                          | \$0.00       |
| Modify        | 612 - Non-Technology Items of Higher Value      | \$0.00       |

5. To add new rows click the **Add Item** link at the top of the supplemental schedule table. To remove rows click the **Remove** link to the left of the appropriate row. Once the changes have been completed, click the save button at the top of the page. Use the drop down at the top of the page to switch between object codes.

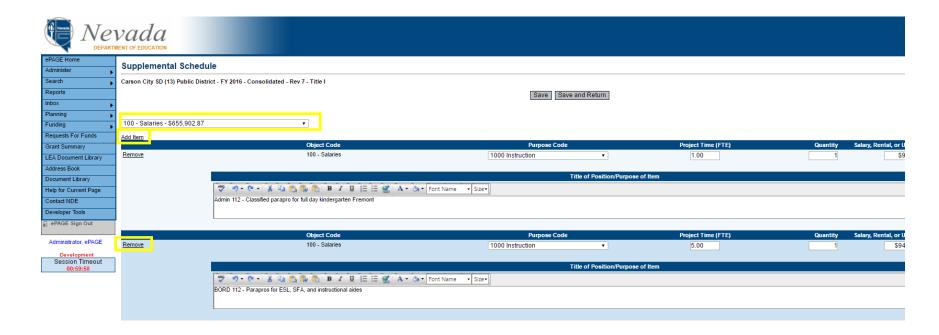

**Sections** 

Application Status:

Change Status To:

Plan Relationships

## **Spending Plan**

1. Click **Spending Plan** underneath the appropriate grant on the sections page.

Carson City SD (13) - Carson City County - 2011 - Consolidated - Rev 0

**Draft Started** 

**Draft Completed** 

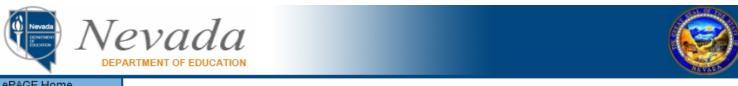

ePAGE Home

Administer

Search

Planning

Funding

Address Book

Contact NDE

Document Library

Help

ePAGE Sign Out

Doe, John

#### Production

Session Timeout 00:59:51

| Des | Description (View Sections Only View All Pages)  Validation |                                         |              |  |  |
|-----|-------------------------------------------------------------|-----------------------------------------|--------------|--|--|
|     | All                                                         | Messages                                | <u>Print</u> |  |  |
|     | History Log                                                 |                                         | Print        |  |  |
|     | History Log                                                 |                                         | <u>Print</u> |  |  |
|     | Create Comment                                              |                                         |              |  |  |
|     | Allocations                                                 |                                         | <u>Print</u> |  |  |
|     | <u>Allocations</u>                                          |                                         | Print        |  |  |
|     | Teacher/Principal Tra                                       | ining & Recruiting, Title II-A Messages | <u>Print</u> |  |  |
|     | Supplemental Sche                                           | dule Summary Messages                   | <u>Print</u> |  |  |
|     | Spending Plan                                               |                                         | Print        |  |  |
|     | Spending Plan Deta                                          | ills Messages                           | <u>Print</u> |  |  |
|     | Eligible Nonpublic S                                        | <u>Print</u>                            |              |  |  |

<u>Messages</u>

**Print** 

2. The spending plan is a read only page that displays a summary of the supplemental schedule data by object and purpose codes.

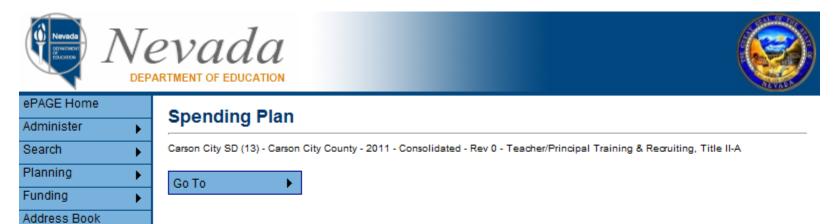

| Doe, John       |
|-----------------|
| Production      |
| Session Timeout |
| 00:59:59        |
|                 |

Contact NDE

Document Library

ePAGE Sign Out

Help

| Purpose Code<br>Object Code                            | 1000<br>Instruction | 2100 Student<br>Support<br>Services | 2200<br>Instructional<br>Support<br>Services | 2300 - 2500, &<br>2900 Gen. &<br>Sch. Adm. | 2600 Safety<br>and<br>Operations | 270<br>Transpo |
|--------------------------------------------------------|---------------------|-------------------------------------|----------------------------------------------|--------------------------------------------|----------------------------------|----------------|
| Salaries<br>100                                        | 18,000.00           | 0.00                                | 39,144.57                                    | 43,062.00                                  | 0.00                             |                |
| Retirement Fringe<br>Benefits<br>200                   | 1,681.82            | 0.00                                | 1,077.09                                     | 16,150.95                                  | 0.00                             |                |
| Purchased<br>Professional/Technical<br>Services<br>300 | 0.00                | 0.00                                | 87,074.29                                    | 0.00                                       | 0.00                             |                |

## **Spending Plan Plus/Minus**

1. Click **Spending Plan Plus/Minus** underneath the appropriate grant on the sections page to view budget changes since the previous revision. Please note that this page will only display for revision 1 and higher.

## **Sections**

Carson City SD (13) Public District - FY 2016 - Consolidated - Rev 7

Application Status: LEA Revision Started

Change Status To: LEA Revision Completed

#### View NDE History Loq

| View Change Log                                   |          |                   |                    |
|---------------------------------------------------|----------|-------------------|--------------------|
| Description ( View Sections Only View All Pages ) | Revision | <u>Validation</u> | Print Select Items |
| All                                               |          |                   | <u>Print</u>       |
| History Log                                       |          |                   | <u>Print</u>       |
| History Log Create Comment                        |          |                   | <u>Print</u>       |
| - Allocations                                     |          |                   | <u>Print</u>       |
| Allocations                                       |          |                   | Print              |
| Title I                                           |          |                   | <u>Print</u>       |
| Supplemental Schedule Summary                     |          |                   | <u>Print</u>       |
| Spending Plan                                     |          |                   | Print              |
| Spending Plan Plus/Minus                          |          |                   | <u>Print</u>       |
| Spending Plan Details                             |          |                   | <u>Print</u>       |
| School Eliqibility                                |          |                   | <u>Print</u>       |
| Set Asides                                        |          |                   | <u>Print</u>       |
| PPA List                                          |          |                   | <u>Print</u>       |
| Nonpublic School Service                          |          |                   | <u>Print</u>       |
| Plan Relationshins                                |          |                   | Print              |

2. The Spending Plan Plus/Minus displays values that have changed with red dollar amount under the Purpose Code/Object Code combination. Reductions are displayed with parenthesis around the amount in red.

## Spending Plan Plus/Minus

Carson City SD (13) - Carson City County - 2013 - Consolidated/TITLE I - Rev 3 - Title I

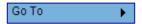

| Purpose Code<br>Object Code                            | 1000<br>Instruction         | 2100 Student<br>Support<br>Services | 2200<br>Instructional<br>Support<br>Services | 2213<br>Expenditures<br>for Prof. Dev. | 2300 - 2500, &<br>2900 Gen. &<br>Sch. Adm. | 26<br>O <sub>l</sub> |
|--------------------------------------------------------|-----------------------------|-------------------------------------|----------------------------------------------|----------------------------------------|--------------------------------------------|----------------------|
| Salaries<br>100                                        | \$494,721.15<br>\$37,650.34 | \$82,250.59<br>(\$1,562.84)         | \$3,500.00<br>\$3,500.00                     | \$21,000.00<br>\$13,500.00             | \$60,075.89<br>\$10,757.25                 |                      |
| Retirement Fringe<br>Benefits<br>200                   | \$336,538.70<br>\$13,096.83 | \$43,881.55<br>(\$1,564.04)         | \$68.72<br>\$68.72                           | \$757.30<br>\$241.50                   | \$24,930.68<br>\$2,822.70                  |                      |
| Purchased<br>Professional/Technical<br>Services<br>300 | \$1,500.00                  | \$0.00                              | \$1,000.00                                   | \$75,550.00<br>(\$1,000.00)            | \$0.00                                     |                      |
| Purchased Property<br>Services<br>400                  | \$0.00                      | \$0.00                              | \$0.00                                       | \$0.00                                 | \$0.00                                     |                      |
| Other<br>500                                           | \$0.00                      | \$0.00                              | \$0.00                                       | \$0.00                                 | \$1,200.00                                 |                      |
| Student<br>Transportation<br>Services<br>510           | \$0.00                      | \$0.00                              | \$0.00                                       | \$0.00                                 | \$0.00                                     |                      |
| Staff Travel                                           | \$0.00                      | \$150.00                            | \$0.00                                       | \$31 500 00                            | \$0.00                                     |                      |

## **Spending Plan Details**

1. Click **Spending Plan Details** under the appropriate grant.

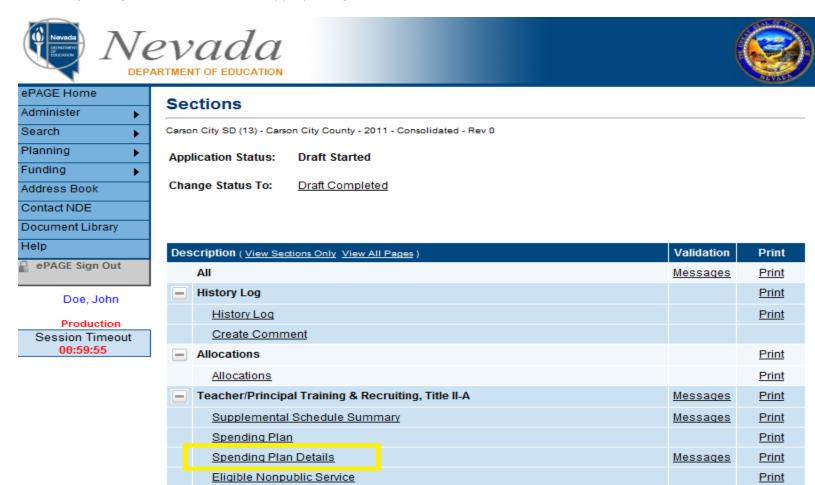

Messages

Print

Plan Relationships

2. Once all required sections of the spending plan details page have been completed, hover over the **Save And Go To** button and click Sections to save all changes.

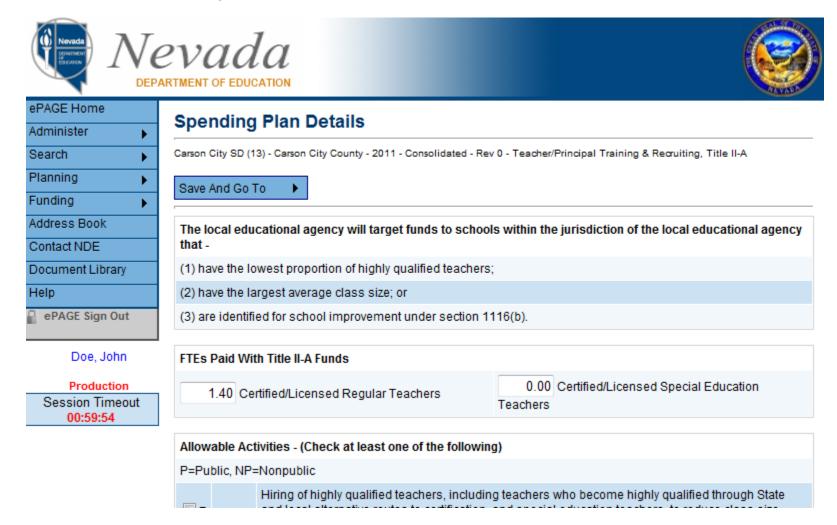

## **Plan Relationships**

1. The Plan Relationships page is read only and divided into three sections: Goals, District/Agency Plan Action Steps, and School Plan Action Steps. This data is retrieved by pulling data from the planning tool that relates to the selected grant. Nodes can be expanded or collapsed by clicking plus (+) or minus (-).

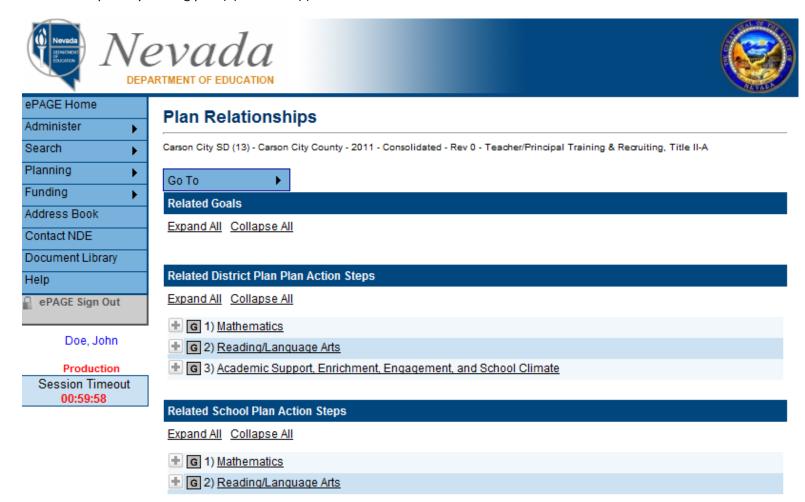

### **Related Documents**

1. The Related Documents allow the LEA to attach a document to their grant application. The LEA may upload various document formats, such as PDF, Word, Excel, and PowerPoint.

### **Sections**

Carson City SD (13) - Carson City County - 2013 - Consolidated - Rev 1

Application Status: Revision Started

Change Status To: Revision Completed

### View NDE History Log

#### View Change Log

| Des | SCription (View Sections Only View All Pages)       | Changes        | <u>Validation</u> | Print        |
|-----|-----------------------------------------------------|----------------|-------------------|--------------|
|     | All                                                 | Changes        | Messages          | Print        |
|     | History Log                                         |                |                   | <u>Print</u> |
|     | History Log                                         |                |                   | Print        |
|     | Create Comment                                      |                |                   |              |
| _   | Allocations                                         | <u>Changes</u> |                   | <u>Print</u> |
|     | <u>Allocations</u>                                  | Changes        |                   | <u>Print</u> |
|     | Teacher/Principal Training & Recruiting, Title II-A | Changes        | <u>Messages</u>   | <u>Print</u> |
|     | Supplemental Schedule Summary                       | Changes        | <u>Messages</u>   | <u>Print</u> |
|     | Spending Plan                                       | Changes        |                   | <u>Print</u> |
|     | Spending Plan Plus/Minus                            |                |                   | <u>Print</u> |
|     | Spending Plan Details                               |                |                   | <u>Print</u> |
|     | Eliqible Nonpublic Service                          |                |                   | <u>Print</u> |
|     | Plan Relationships                                  |                |                   | <u>Print</u> |
|     | Related Documents                                   |                |                   | <u>Print</u> |

2. The LEA User will click Upload to attach the document that satisfies the Grant Application requirement.

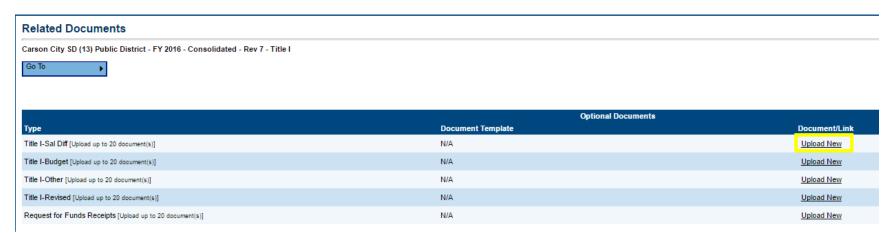

3. The LEA User can then browse to the file system and select the document they wish to upload. Instead of a document, if the user has a link to their website that satisfies the requirement, they may enter the URL of that item. Please note that the link/URL must be publicly available. After a document or URL has been entered, the LEA can assign name. This step is optional. If a name is not selected, then the system will simply display the name of the Requirement or Document Type.

## **Related Documents**

Carson City SD (13) - Carson City County - 2013 - Consolidated/TITLE I - Rev 4 - Title I

Please select a file to upload, or insert a hyperlink to a publicly accessible document residing elsewhere.

Upload Data File: Choose File No file chosen

URL:

Document Name: Create Cancel

### **Contacts**

1. Click on the **Contacts** link to assign a Funding Application contact.

### Sections

Carson City SD (13) Public District - FY 2016 - Consolidated - Rev 7

Application Status: LEA Revision Started
Change Status To: LEA Revision Completed

#### View NDE History Log View Change Log

| Description ( View Sections Only View All Pages )   | Revision | <u>Validation</u> | Print Select Items |
|-----------------------------------------------------|----------|-------------------|--------------------|
| All                                                 |          |                   | <u>Print</u>       |
| History Log                                         |          |                   | <u>Print</u>       |
| Allocations                                         |          |                   | <u>Print</u>       |
| <u>▼ Title I</u>                                    |          |                   | <u>Print</u>       |
| <u>▼ Title I-D LEA Subpart(2)</u>                   |          |                   | <u>Print</u>       |
| Teacher/Principal Training & Recruiting, Title II-A |          |                   | <u>Print</u>       |
| ● EL, Title III                                     |          |                   | <u>Print</u>       |
| <u>Immigrant, Title III</u>                         |          |                   | <u>Print</u>       |
| Contacts                                            |          |                   | Print              |
| Contacts                                            |          |                   | Print              |
| Substantially Approved Dates                        |          |                   | <u>Print</u>       |
| Assurances                                          |          |                   | <u>Print</u>       |
| Application Checklist                               |          |                   | <u>Print</u>       |
| All                                                 |          |                   | Print              |

2. The contacts page displays a list of users with edit rights to that Funding Application. The LEA would select which user should serve as the Primary Contact for that Funding Application. Additionally, the Homeless Contact must be selected for the Consolidated Funding Application.

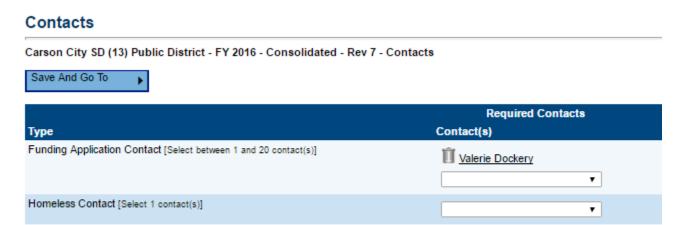

### **NDE Director Checklist**

This tool is to help communicate feedback to the local educational agency (LEA) on the initial submission of the Consolidated Application.

1. Click on the NDE Director Checklist link.

|   | <u>Oupplemental California California I</u> | мооонцоо | 1.11115      |
|---|---------------------------------------------|----------|--------------|
|   | Spending Plan                               |          | <u>Print</u> |
|   | Spending Plan Details                       |          | <u>Print</u> |
|   | Eliqible Nonpublic Service                  |          | <u>Print</u> |
|   | Plan Relationships                          |          | <u>Print</u> |
| _ | McKinney-Vento Homeless Assistance Program  |          | <u>Print</u> |
|   | Supplemental Schedule Summary               |          | <u>Print</u> |
|   | Spending Plan                               |          | <u>Print</u> |
|   | Spending Plan Details                       |          | <u>Print</u> |
|   | Plan Relationships                          |          | <u>Print</u> |
|   | Contacts                                    |          | <u>Print</u> |
|   | <u>Contacts</u>                             |          | <u>Print</u> |
|   | Substantially Approved Dates                |          | <u>Print</u> |
|   | Substantially Approved Dates                |          | <u>Print</u> |
|   | Assurances                                  |          | <u>Print</u> |
|   | Assurances                                  |          | <u>Print</u> |
| _ | NDE Director Checklist                      |          | <u>Print</u> |
|   | NDE Director Checklist                      |          | <u>Print</u> |
|   | All                                         | Messages | <u>Print</u> |

2. Once an application becomes **Authorized Representative Approved**, the checklist page will be editable. Selecting **Attention Needed** from the drop down will allow the NDE Director to mark sections that need improvement.

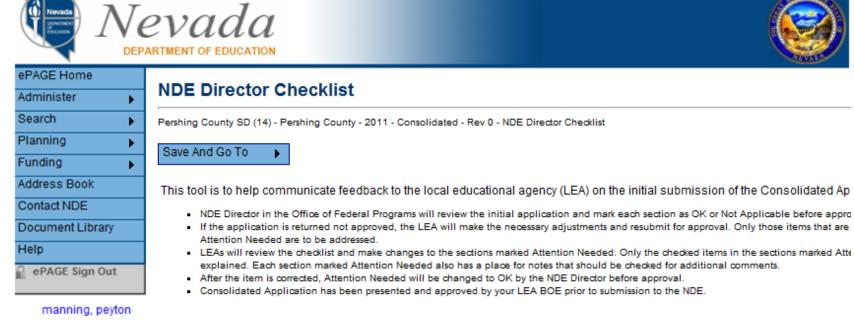

Session Timeout 00:55:24

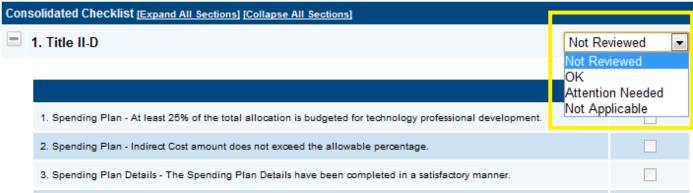

### **Changes, Validations, and Print**

Carson City SD (13) - Carson City County - 2013 - Consolidated - Rev 1

The Sections page has a number of miscellaneous features that are critical to the Funding Application.

- 1. The Changes column only displays on application revisions and allows the user to easily identify any changes between the current application revision and the previous one.
- 2. The Validations column displays messages next to any page or section that has identified a warning or an error. The application will not be allowed to move forward through the approval process with an error identified. However, a warning message will allow the application to move forward.
- 3. The Print column allows the user to generate a PDF version of a particular page, a section, or the entire funding application.

#### Sections

Application Status: Revision Started Change Status To: Revision Completed View NDE History Log View Change Log Description (View Sections Only View All Pages) Changes Validation **Print** ΑII Changes Messages **Print**  History Log **Print** History Log <u>Print</u> Create Comment Allocations Changes **Print** Allocations Changes **Print**  Teacher/Principal Training & Recruiting, Title II-A **Changes** Messages **Print** Supplemental Schedule Summary <u>Messages</u> **Print** Changes Spending Plan Changes **Print** Spending Plan Plus/Minus **Print** Spending Plan Details **Print** Eligible Nonpublic Service **Print** Plan Relationships **Print** Related Documents Print

## **Planning Tool**

### **Accessing Planning Tool**

1. To access the Planning Tool, hover over **Planning** on the left-hand menu, then click **Planning Tool**.

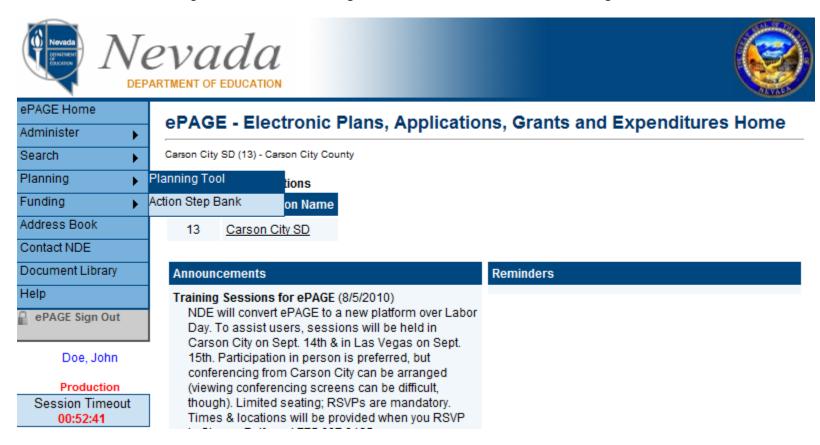

2. The Planning Tool home page displays the LEA's District and School plans by fiscal year. Once the appropriate fiscal year is selected click **District Plan**.

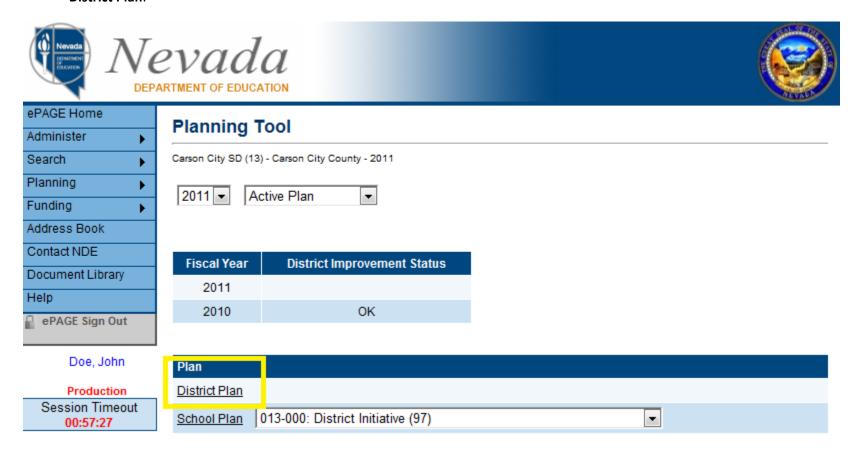

### **Needs Assessment**

1. Inside the Plan Sections table, click Needs Assessment.

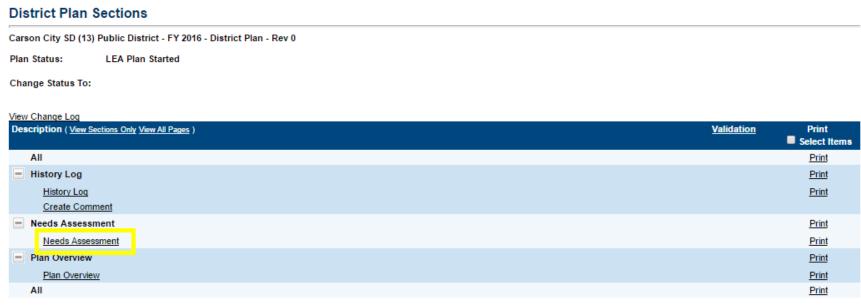

Return

2. Once the Needs Assessment data has been entered, click Save.

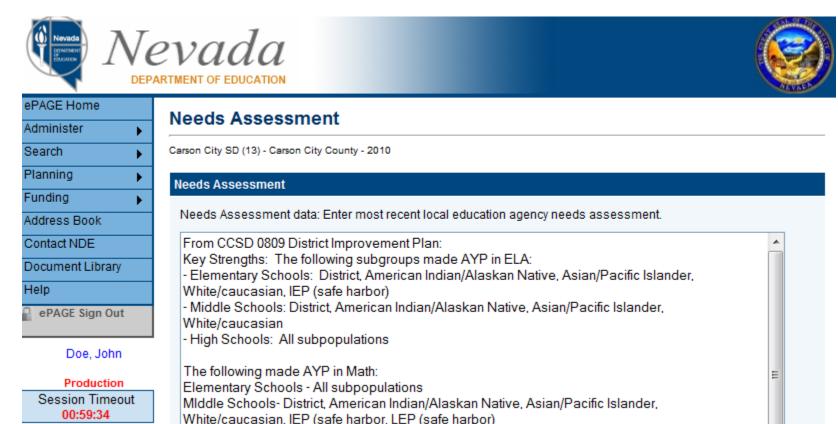

### **Plan Overview**

Inside the Plan Sections Table, click Plan Overview

### **District Plan Sections**

Carson City SD (13) Public District - FY 2016 - District Plan - Rev 0

Plan Status: LEA Plan Started

Change Status To:

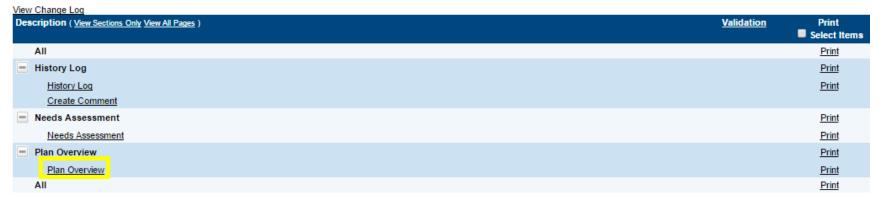

Return

### **Create Goal**

1. To create new goals click the **Create Goal** link from within the District Plan's Plan Overview Page.

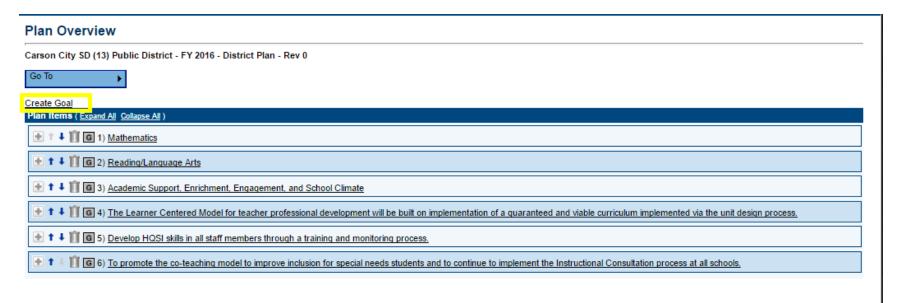

2. Users have the option of entering an original goal or selecting from the **Recommended Goals** drop down. Once the appropriate goal information has been entered, click **Save**.

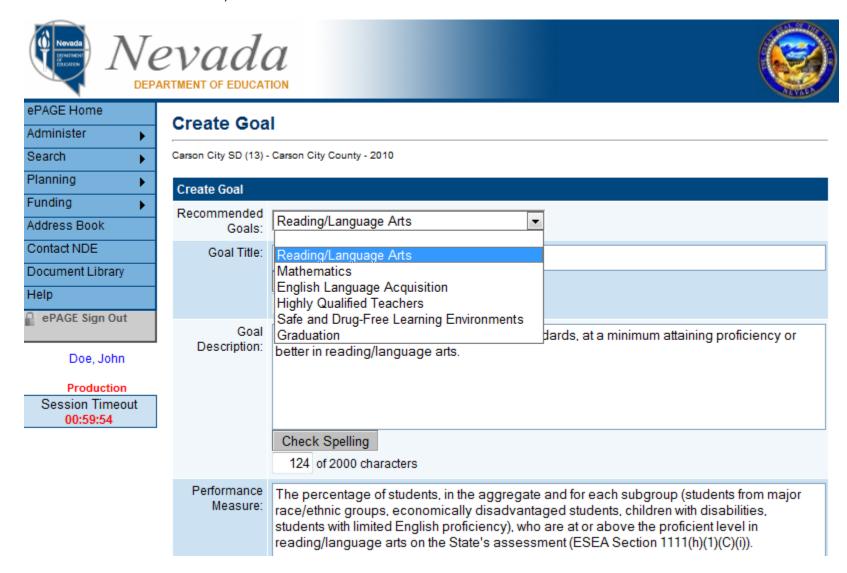

Page 51 of 73

### **Update Goal**

1. Click on the desired goal title to edit the goal. To modify the display order, use the up and down arrows next to each goal. To remove a goal click on the trash can icon.

#### **Plan Overview**

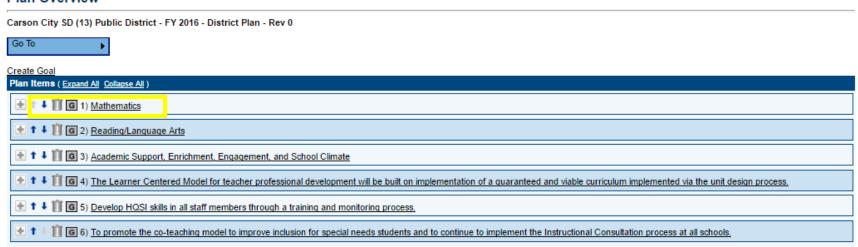

### **Create Objective**

1. Expand the appropriate goal and click on the Create Objectives.

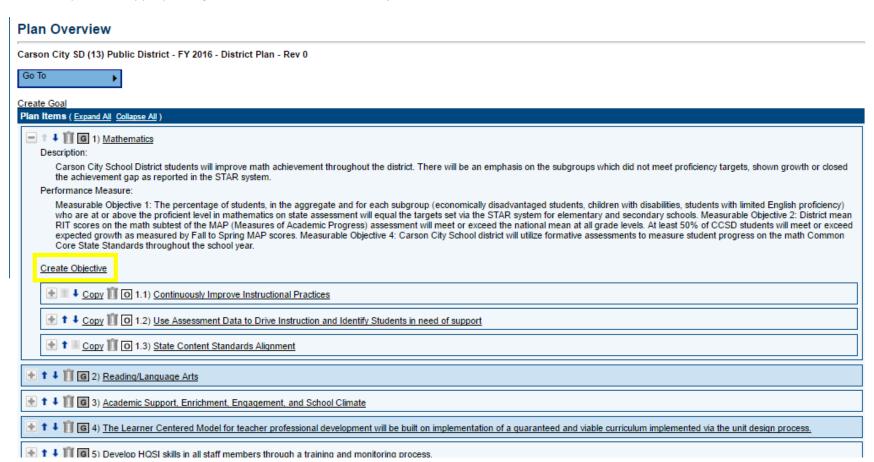

2. The user has the option of entering an original objective or selecting from the **Recommended Objective** drop down. Once relevant objective information has been entered, click **Save**.

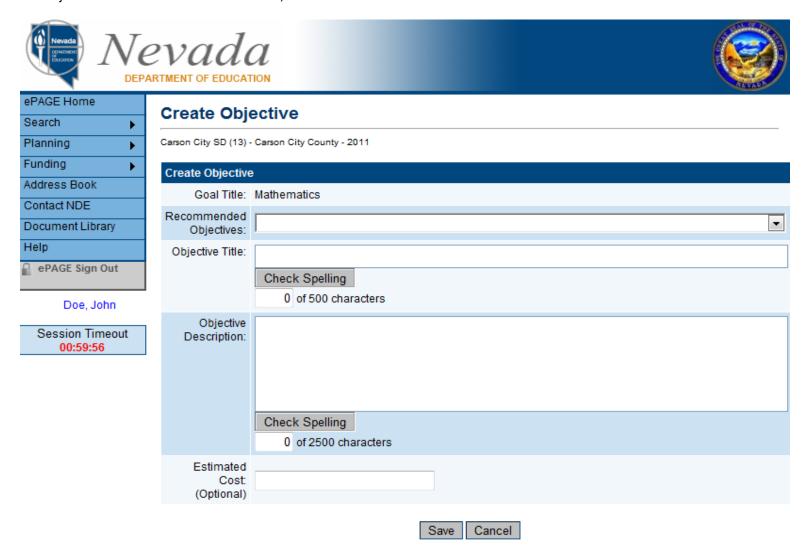

Page 54 of 73

### **Create Action Step**

1. Action steps can be created in either the District or School plan. Action steps relate to Strategies. In the selected plan, expand the appropriate **Objective** and click on the **Create Action Step** link.

#### Plan Overview

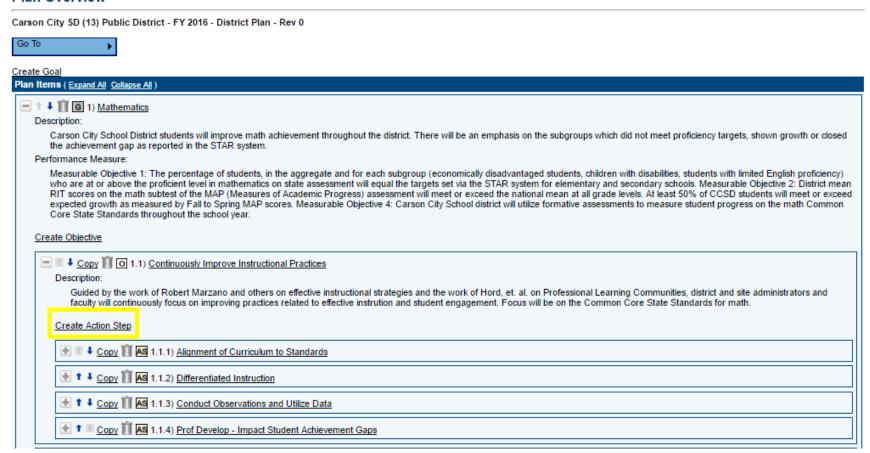

2. Check the box **Add to Action Step Bank** to make the Action Step available for use in the School Plans. Once the relevant Action Step information has been entered, click **Save**.

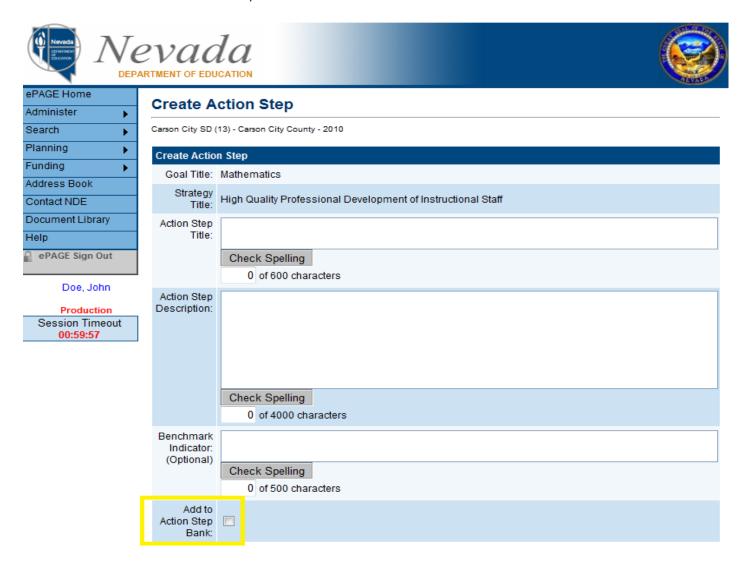

## **Request for Funds**

### **Accessing Request for Funds**

1. To access the Requests for Funds, click the **Requests for Funds** item in the left hand menu.

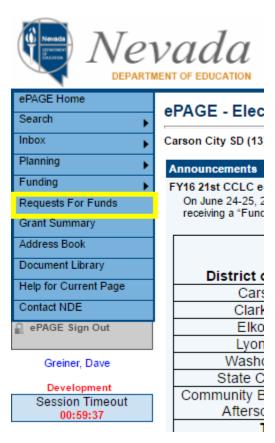

2. The Requests for Funds page allows users to view all available grants by fiscal year. Click on the appropriate grant to start requesting funds.

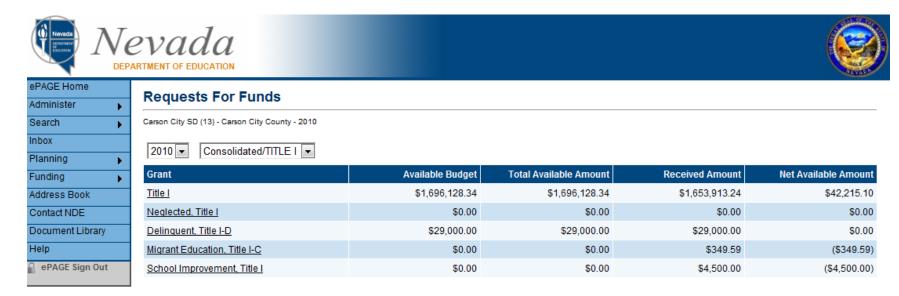

## **Create Request for Funds**

1. Click on the link Create New Request For Funds.

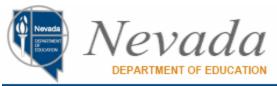

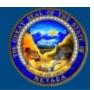

| ePAGE Home       |   |
|------------------|---|
| Administer       | ١ |
| Search           | ١ |
| Planning         | ١ |
| Funding          | ١ |
| Address Book     |   |
| Contact NDE      |   |
| Document Library |   |
| Help             |   |
| ePAGE Sign Out   |   |

# **Project Summary**

Carson City SD (13) - Carson City County - 2010 - Title I

| Project Information                 |                |  |  |
|-------------------------------------|----------------|--|--|
| Project Number                      | 10-633-13000   |  |  |
| C.F.D.A. Number                     | 84.010         |  |  |
| Initial Substantially Approved Date | 7/24/2009      |  |  |
| Project End Date                    | 6/30/2010      |  |  |
| Allocation                          | \$1,696,128.34 |  |  |
| Available Budget                    | \$1,696,128.34 |  |  |
| Project Status                      | Normal [Hold]  |  |  |

Doe, John

Production Session Timeout 00:59:30

Create New Request For Funds

| Requests For Funds |                  |                      |                   |             |  |
|--------------------|------------------|----------------------|-------------------|-------------|--|
| Amount             | Request Period   | Status               | Status Date       | Voucher#    |  |
| \$776,558.35       | August 9, 2010   | Released for Payment | August 19, 2010   | 300 1009526 |  |
| \$582,125.75       | March 11, 2010   | Released for Payment | April 12, 2010    | 300 974489  |  |
| \$202,432.84       | November 3, 2009 | Released for Payment | November 10, 2009 | 300 934163  |  |

2. Click **Confirm** to verify the intention to start the request.

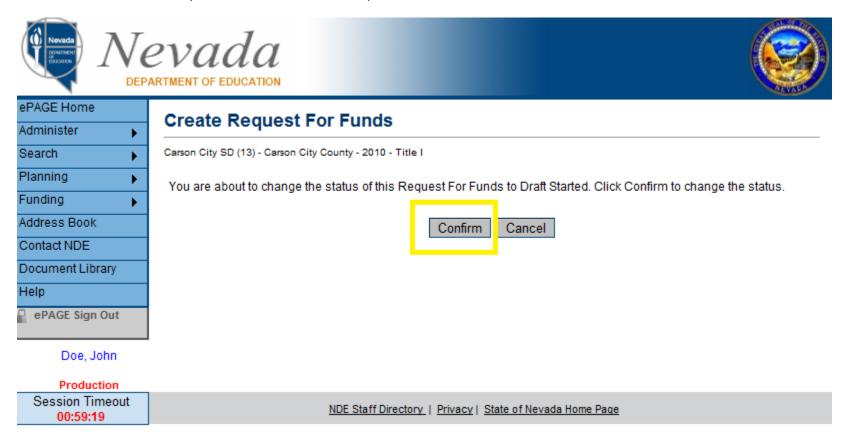

### **Expenditure Details**

1. Click the **Expenditure Details** link on the RFF sections page.

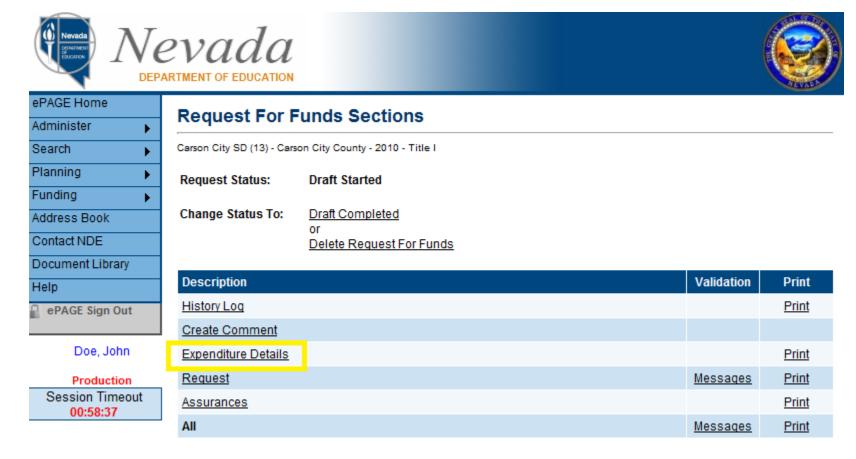

00:59:36

2. The **Expenditure Details** page will only display the cells that have an approved budget. The approved budget amount is displayed when the user hovers over the cell.

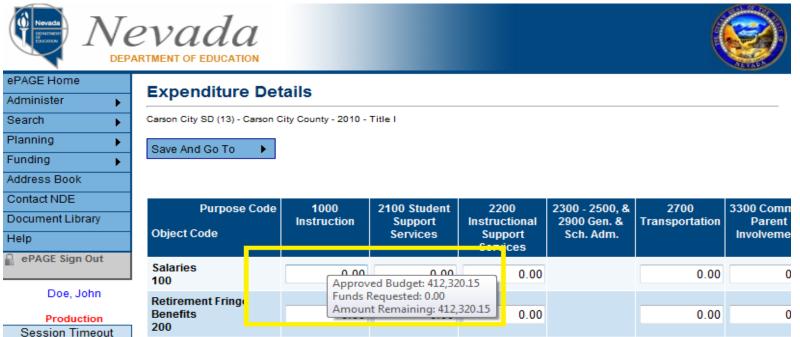

200 Purchased Professional/Technical 0.00 0.00 0.00 0.00 Services 300 Purchased Property Services 0.00 400 Student Transportation 0.00 Services 510 Staff Travel 580 Supplies 0.00 0.00 0.00 600

Page 62 of 73

3. Expenditure Details should be entered on a year-to-date basis. Once this is complete, hover over the **Save And Go To** button at the top, and click **Sections**.

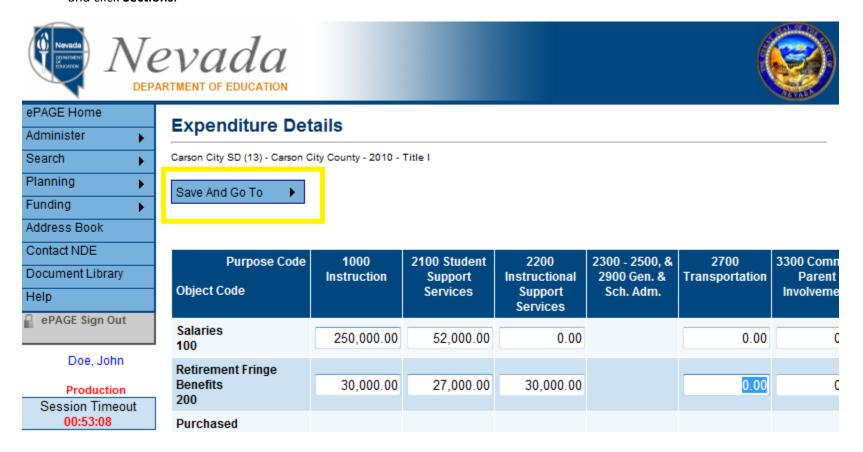

### Request

1. Click the **Request** link on the RFF sections page.

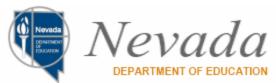

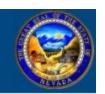

| ePAGE Home       |
|------------------|
| Administer •     |
| Search •         |
| Planning •       |
| Funding •        |
| Address Book     |
| Contact NDE      |
| Document Library |
| Help             |
| ePAGE Sign Out   |

# **Request For Funds Sections**

Carson City SD (13) - Carson City County - 2010 - Title I

Request Status: Draft Started

Change Status To: Draft Completed

or

Delete Request For Funds

| Description         | Validation | Print        |
|---------------------|------------|--------------|
| History Log         |            | <u>Print</u> |
| Create Comment      |            |              |
| Expenditure Details |            | <u>Print</u> |
| Request             | Messages   | <u>Print</u> |
| Assurances          |            | <u>Print</u> |
| All                 | Messages   | <u>Print</u> |

Doe, John

Production

Session Timeout 00:59:13

2. The **Total Amount Requested** will automatically calculate using the year-to-date expenditures entered on the **Expenditure Details** page in addition to the **Cash Balance on Hand**.

# Request

Carson City SD (13) - Carson City County - 2013 - Title I

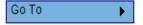

### Payment Details

| General Information |              |
|---------------------|--------------|
| Project Number      | 13-633-13000 |
| C.F.D.A. Number     | 84.010       |
| Voucher Number      | 3001229783   |

| Fiscal Summary                |                |
|-------------------------------|----------------|
| Allocation                    | \$1,587,573.26 |
| Available Budget              | \$1,419,674.00 |
| Fiscal Information As Of      |                |
| Cash Received                 | \$154,136.07   |
| Total Cash Basis Expenditures | \$331,915.77   |
| Cash Balance On Hand          | (\$177,779.70) |
| Cash Available                | \$1,265,537.93 |
| Total Amount Requested        | \$177,779.70   |

3. On the **Fiscal Information As Of** line, click on the calendar icon to select a date that shows the ending date for the period of expenditures.

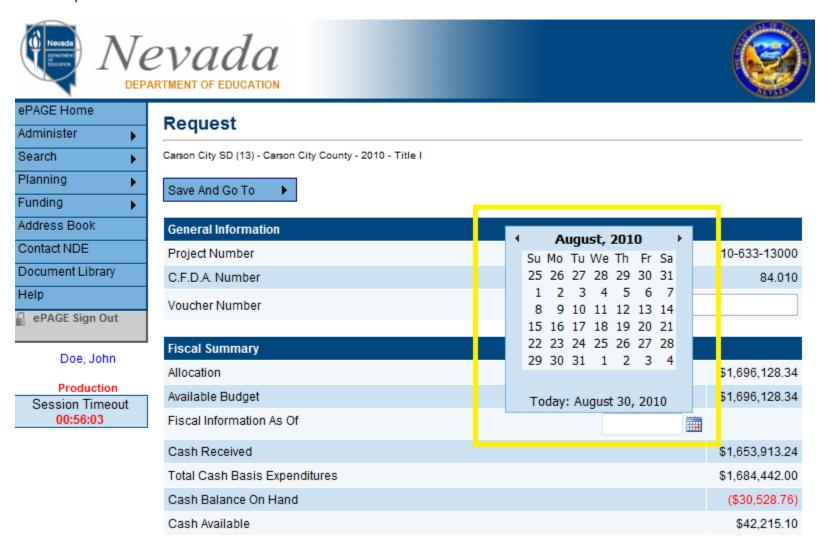

4. Once all of the required fields have been completed, hover over the **Save And Go To** button and click Sections.

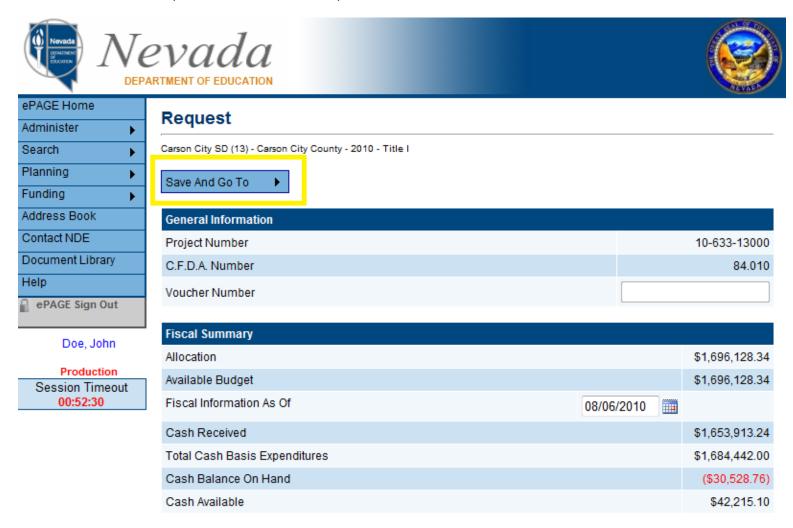

The Request for Funds validation and workflow function in the same manner as that for funding applications.

### **Final Financial Report**

### **Starting FFR**

- 1. Select Funding then Funding Application from the left-hand menu.
- 2. On the resulting page, select the fiscal year in which the LEA has expended dollars and **All Active Applications** from the drop down menus. Click the appropriate Funding Application.
- 3. When the sections page opens, the current application status must show as **NDE Director Approved** in order to start the FFR process. Once the application is in NDE Director Approved status, click the **FFR LEA Draft Started** link under the **Change Status To** header.

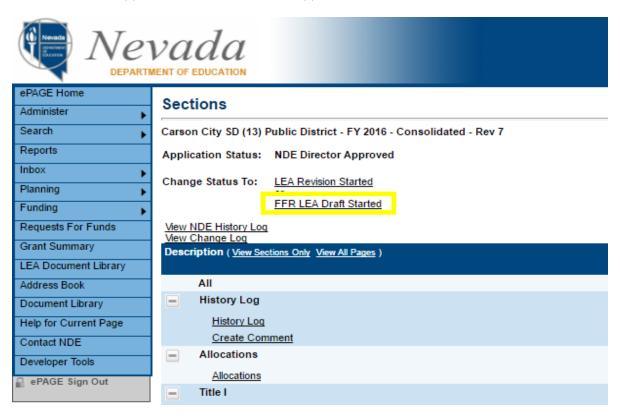

### **Final Financial Report**

1. On the Sections page, click the **Final Financial Report** link located under each grant.

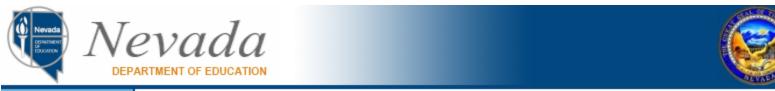

| 4                |   |
|------------------|---|
| ePAGE Home       |   |
| Administer       | • |
| Search           | • |
| Inbox            |   |
| Planning         | • |
| Funding          | • |
| Address Book     |   |
| Contact NDE      |   |
| Document Library |   |
| Help             |   |
| ePAGE Sign Out   |   |

Miller, Anthony

Production

Session Timeout 00:59:50

## **Sections**

Carson City SD (13) - Carson City County - 2010 - Consolidated - Rev 7

Application Status: FFR Draft Started

Change Status To: FFR Draft Completed

or

FFR Cancelled

View NDE History Loq View Change Loq

| Des | Description ( View Sections Only View All Pages ) |                          | Changes | <u>Validation</u> | Print        |
|-----|---------------------------------------------------|--------------------------|---------|-------------------|--------------|
|     | All                                               |                          |         | Messages          | <u>Print</u> |
|     | History Log                                       |                          |         |                   | <u>Print</u> |
|     | <u>History Loq</u>                                |                          |         |                   | <u>Print</u> |
|     | Create Comment                                    |                          |         |                   |              |
| _   | Allocations                                       |                          |         |                   | <u>Print</u> |
|     | <u>Allocations</u>                                |                          |         |                   | <u>Print</u> |
|     | Teacher/Principal Training                        | & Recruiting, Title II-A |         |                   | <u>Print</u> |
|     | Final Financial Report                            |                          |         |                   | <u>Print</u> |
|     | Supplemental Schedule S                           | Summary                  |         |                   | <u>Print</u> |
|     | Spending Plan                                     |                          |         |                   | Print        |

2. The FFR page will only display the cells that have an approved budget. To view the approved budget amount, hover over the cell.

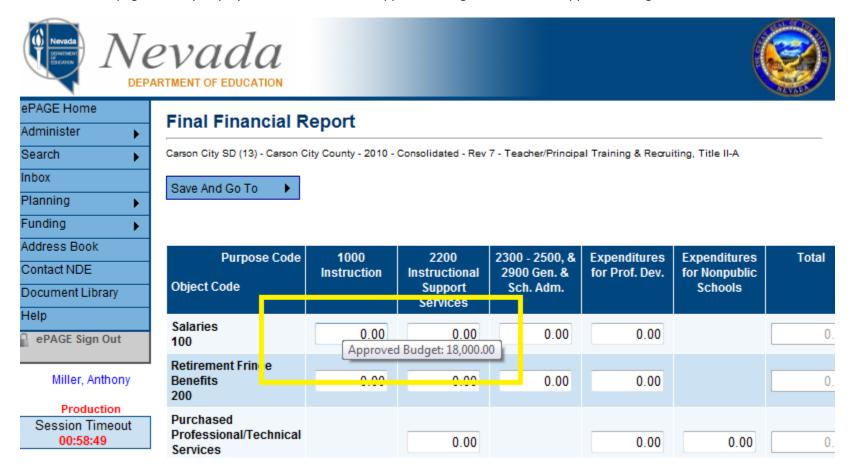

3. Enter the amount of cash expenditures and hover over the **Save And Go To** button, then click Sections.

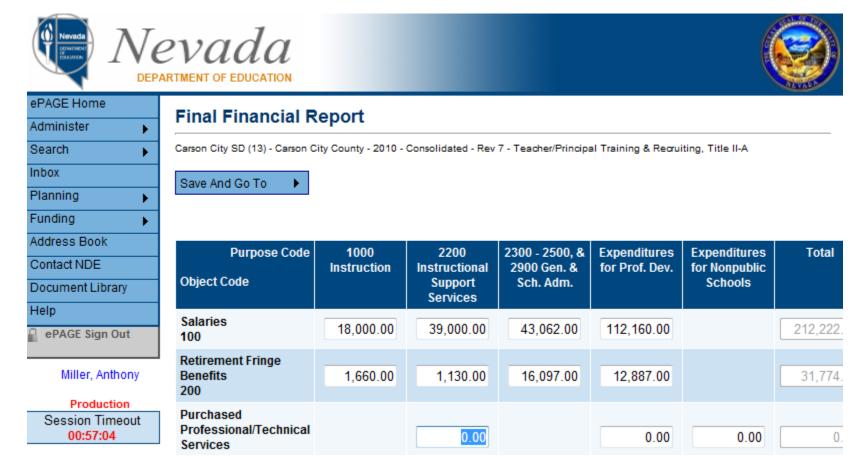

# **FFR Adjustments**

1. On the Sections page, click the **FFR Adjustments** link.

|   | Spending Plan                              | Print        |
|---|--------------------------------------------|--------------|
|   | Spending Plan Details                      | <u>Print</u> |
|   | Eliqible Nonpublic Service                 | <u>Print</u> |
|   | Plan Relationships                         | <u>Print</u> |
| _ | McKinney-Vento Homeless Assistance Program | <u>Print</u> |
|   | Final Financial Report                     | <u>Print</u> |
|   | Supplemental Schedule Summary              | <u>Print</u> |
|   | Spending Plan                              | <u>Print</u> |
|   | Spending Plan Details                      | <u>Print</u> |
|   | Plan Relationships                         | <u>Print</u> |
|   | Contacts                                   | <u>Print</u> |
|   | <u>Contacts</u>                            | <u>Print</u> |
| _ | Assurances                                 | <u>Print</u> |
|   | <u>Assurances</u>                          | <u>Print</u> |
|   | Final Financial Report                     | <u>Print</u> |
|   | FFR Adjustments                            | <u>Print</u> |
|   | All                                        | Print        |

2. Review reported cash expenditures. Enter the specific amount to carry over in order for it to be available in the next year's funding application. If a district chooses not to carry over all remaining funds, then it must check the box acknowledging that it does not want to carry over the total amount remaining. If a district does not do this, the FFR will fail the validation. When the FFR Adjustments page is completed, hover over the **Save And Go To** button, then click Sections.

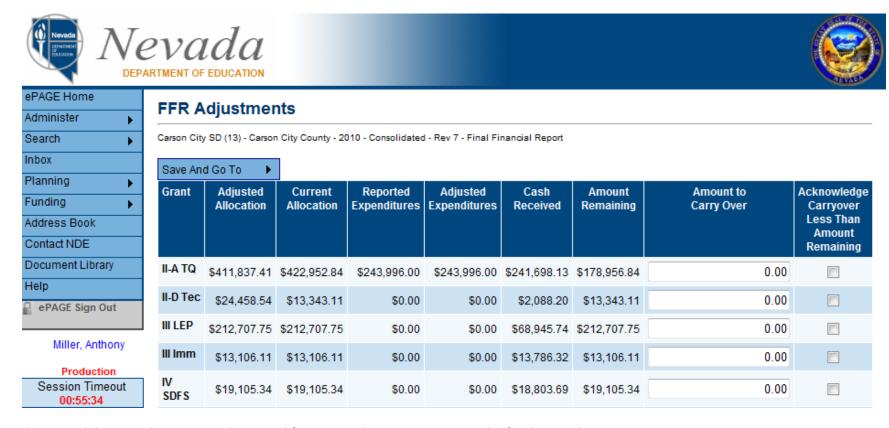

The FFR validation, submission, and approval function in the same manner as the funding application.